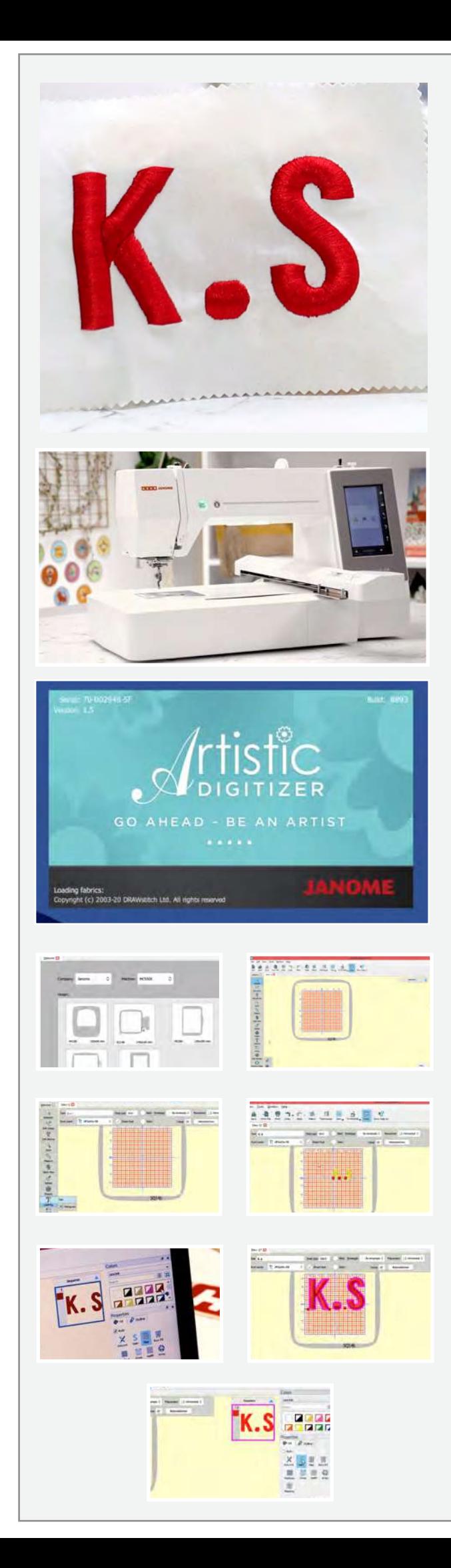

## ૫-ડી મોનોગ્રામિંગ

<u>જો તમે ૫ ડી મોનોગ્રામ કેવી રીતે બનાવવો તે શીખવા માંગતા હોવ</u> તો આ ટ્યુટોરિયલ તમારા માટે છે.

## જરૂરી સામગ્રી

એક લેપટોપ અથવા પીસી ઉષા જેનોમ, આર્ટિસ્ટિક ડિજિટાઇઝર, ફુલ વર્ઝન સોફ્ટવેર SQ14b ફૂપ**્ર** ઠ્પ કરતા ૨ ઇચ મોટુ કાપડ પેપર ફ્યુસિન્ગ અને ર�શમનો દોરો

તો ચાલો શ�ુ કર�યે

આર્ટિસ્ટિક ડિજિટાઇઝર ફુલ વર્ઝૂન સોફ્ટવેર ખોલો. અમે આ પ્રોજેક્ટ માટે ઉષા જેનોમ મેમરી ક્રાફ્ટ ૫૫૦ ઈ નો ઉપયોગ કરી રહ્યા છીએ. મશીન આયકન પર ક્લિક કરો અને ડ્રોપ ડાઉન મેનુમાંથી બતાવ્યા પ્રમાણે એમસી550ઈ પસંદ કરો. પ્રોજેક્ટ માટે આપણે જે ફૂપ વાપરીશું તે SQ14b છે. તે પણ પસંદ કરો.

એકવાર થઇ ગયા પછી ક્રિએટ ન્યૂ આઇકોન પર ક્લિક કરો. તમારૂં ડિજિટલ વર્કસ્પેસ ફવે તૈયાર છે. આખા ફપને જોવા માટે ઝૂમ આઉટ કરો. ફૂપ નામ ફંમેશાં તળિયે સૂચવવામાં આવે છે.

ડાબી બાજુનાં ટૂલબારમાંથી લેટરિંગ આઇકોન પસંદ કરો. નવો ટેક્સ્ટ પૉપઅપ બોક્સ દેખાશે. ટેક્સ્ટ બોક્સમાં, તમારા ઇચ્છિત ટેક્સ્ટને ટાઇપ કરો. અમે આ પ્રોજેક્ટ માટે કે.એસ. ઇનિશીઅલ વાપરી રહ્યા છે. ચાલો હવે રંગ બદલીએ. ટેક્સ્ટ પર ક્લિક કરો અને કલર ટેબમાંથી, જમણી બાજુએ ઇચ્છિત રંગ પસંદ કરો. આપણે લાલ રંગનો ઉપયોગ કરી રહ્યા છીએ.

ફોન્ટ સાઈઝ બોક્સમાં મૂલ્યો બદલીને ફોન્ટનું કદ વધારી અથવા ઘટાડી શકાય છે. અમે ૧૦૦ પસંદ કર્યું છે. તમે જોઈ શકો છો કે ભરતકામ િવસ્તારની બહાર એસ છે. આપણે વ્ય�ક્તગત ર�તે અક્ષર પસદૃ કરી શકીએ છીએ અને તેને આપણા ઇચ્છિત સ્થાન પર લઈ શકીએ છીએ.

ચાલો હવે પ્રોપર્ટી જોઈએ. અમને અમારા ૫ ડી મોનોગ્રામિંગ માટે સાટિન પૂર્ણાફતિ જોઈએ છે. ફીલ ટેબ ફેઠળ, સાટિન આયકન પસંદ કરોે. ચાલો ફવે આ મોનોગ્રામને ૫ ડી ફિનિશ આપીયે.

પ્રોપેર્ટી ની અંદર નીચે સ્ક્રોલ કરતા રહો, જ્યાં સુધી તમે અંડરલે ના �ુઓ. અન્ડરલે તપાસો. તેની બા�ુના બોક્સ પર �ક્લક કરો, મેનૂ વિવિધ પ્રકારના ટાંકાના અન્ડરલે સાથે પૉપ અપ કરે છે. આપણે ૫ ડી વિકલ્પ પસંદ કરવા જઈ રહ્યા છીએ. આ આપણા મોનોગર્ામને ઉ�ત અસર અને �ડાઈ આપશે

ડ્રોપ ડાઉન મેનુમાંથી આપણા ઇચ્છિત ફોન્ટને પસંદ કરીને, આપણે ફોન્ટ પર્કાર પણ બદલી શક�એ છ�એ. એકવાર તમે ડિઝાઇનથી સંતુષ્ટ થઈ જાઓ ત્યારબાદ ચાલો તેને અમારી ઉષા �નોમ મેમર� કર્ાફ્ટ ૫૫૦ઈ પર મોકલીએ. મશીન આયકન પર �ક્લક કરો. મશીન પર ફાઇલ મોકલવા માટ� આપણે બે અલગ અલગ સ્થિતિઓ જોઈ શકીએ છીએ. અમે કેબલ કનેક્શન મોડનો ઉપયોગ કરવા જઈ રહ્યા છીએ. યુએસબી કેબલને મશીનથી અને બીજો છેડો તમારા લેપટોપ અથવા પીસીથી કનેક્ટ કરો. હવે ક�બલ કનેક્શન પર �ક્લક કરો.

એક પૉપ અપ બોક્સ દેખાશે. બિલ્ટ-ઇન વાળોર ખોલો, ત્યારબાદ embf વાળોર અને કમ્પ્યુટર અને સીવણ મશીન આઇકોન વચ્ચેના એરો પર ક્લિક કરો. બસ થઇ ગયું! તમારી ડિઝાઇન ફવે મશીન પર સ્થાનાંતરિત કરવામાં આવી છે.

ચાલો લેપટોપ દૂર કરીએ અને કાપડ પર કામ કરવાનું શરૂ કરીએ. સમય બચાવવા માટે આપણે જે કાપડનો ઉપયોગ કરીએ છીએ તે પહેલેથી-ફ્યુઝડ કરવામાં આવ્યું છે. લંબાઈ મુજબ પહેલા કાપડને કેન્દ્રમાંથી વાળો, અને તેને ક્રિઝ કરો. ત્યારબાદ પહોળાઈ મુજબ ગડી કરો અને ક્રિઝ કરો. અમે આને કેન્દ્રના નિશાનો મેળવવા માટે કરી રહ્યા છીએ જે તેને આંતરિક નિશાનીઓ સાથે મેળવવામાં મદદ કરશે અને કાપડને હપ પર ચોગ્ય રીતે જોડશે. આંતરિક કૃપ દૂર કરો. સ્ફ્ર ઢીલો કરો. હવે કાપડને બાહ્ય ફૂપ પૂર મૂકો. ફેવે આંતરિક ફૂપને કાપડ પર મુકો અને ફપ પર આેંતરિક નિશાનીઓ સાથે ક્રીઝે લાઇનને સમાર્યોજિત કરો. કાપડ ચુસ્ત છે તે ચકાસવા માટે તેને બહાર ખેંચો. બધું જ તે જગ્યાએ સુરક્ષિત કરવા માટે ફવે સ્ક્રુ સજ્જડ કરો. બતાવ્યા પર્માણે મશીન પર �પ જોડો. ૂ

ચાલો હવે મશીનનાં ડિસ્પ્લે પર કામ કરીએ. સ્ટાઇલસ વડે ફોલ્ડર આઇકન પર �ક્લક કરો, ત્યારબાદ EMBF ફોલ્ડર પર ક્લિક કરો. તમે જોઈ શકો છો કે મશીન પર ડિઝાઇન પહેલેથી જ અપડેટ થયેલ છે. ડિઝાઇન પસંદ કરો. એક ચેતવણી સંદેશ દેખાય છે. ઓકે પર ક્લિક કરો.

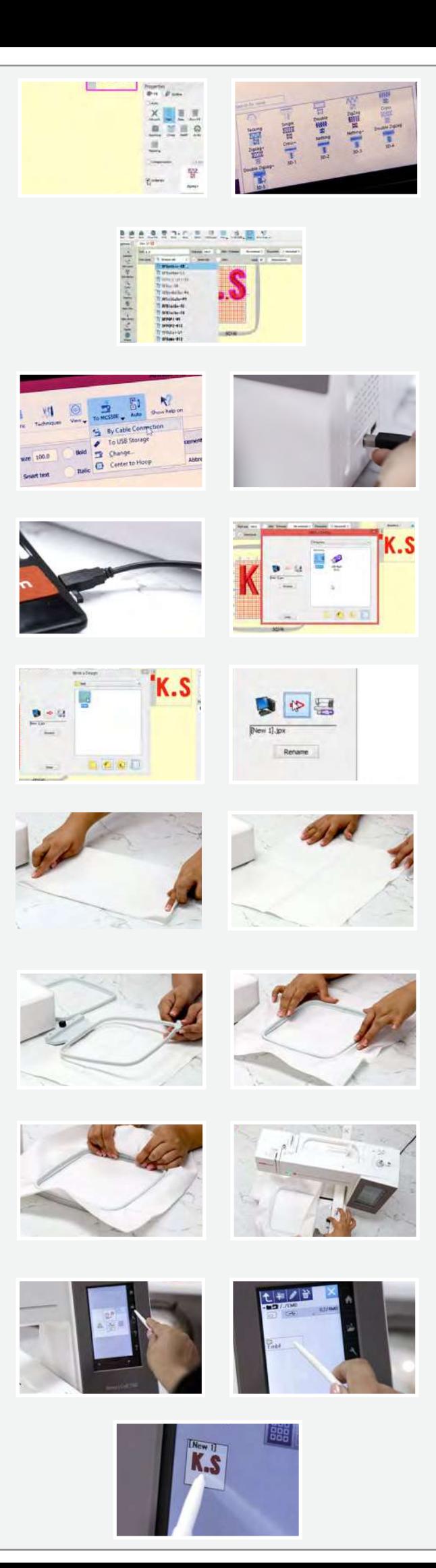

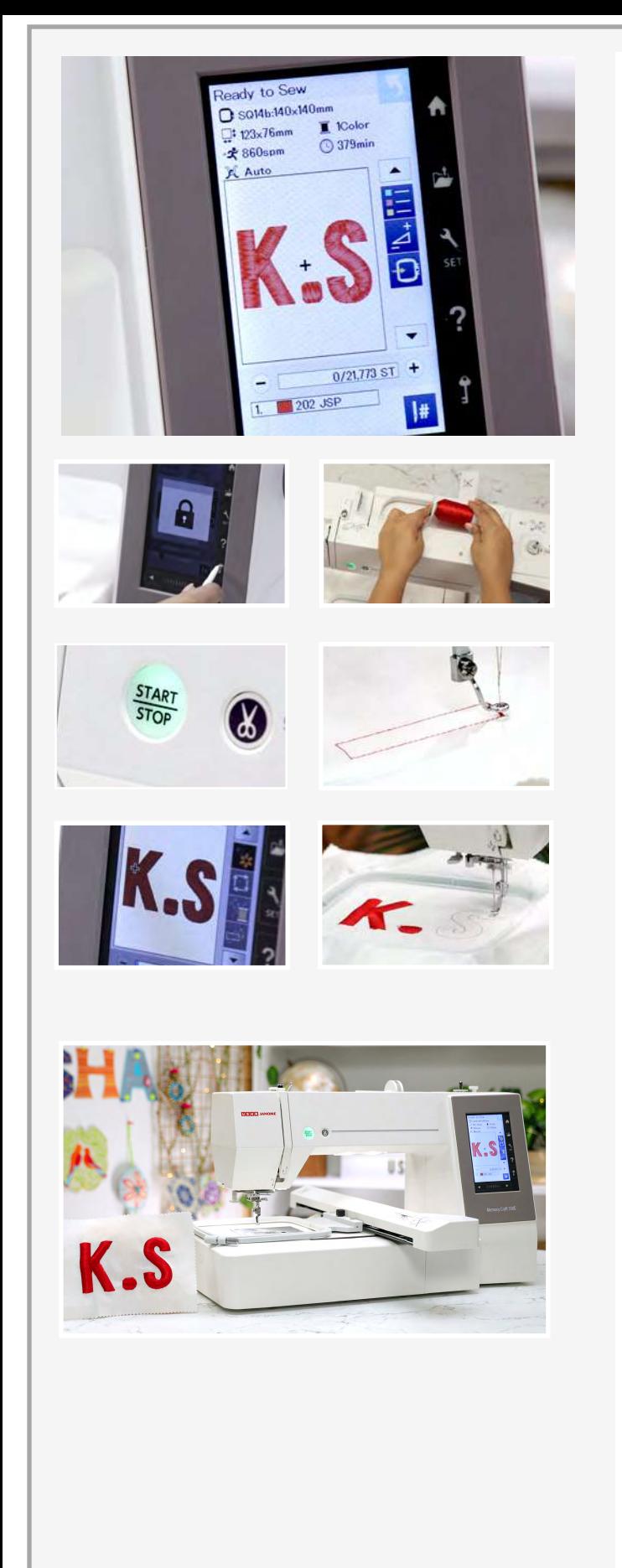

ચાલો આ ડિઝાઇનની વિગતો જોઈએ. પહેલા જણાવ્યા મુજબ ફપનું કદ ૧૪૦ by ૧૪૦ મીમી છે. ભરતકામનું કદ ૧૨૩  $*$  ૭૬ મીમી છે. મશીનની ગતિ અથવા મિનિટ દીઠ ટાંકાઓ ૮૬૦ છે. અમારો મોનોગ્રામ ફક્ત એક લાલ રંગનો ઉપયોગ કરી રહ્યો છે. આખી િઝાઇન ૩૭૯ મિનિટ લેશે. આ સૌથી નીચે ટાંકાની સંખ્યા છે. છેલ્લી પંક્તિ રંગો બતાવે છે જે મશીન દ્વારા અમારી ડિઝાઇન મજબ ભલામણ કરવામાં આવે છે.

મશીન પર લોક આઇકોન દબાવીને મશીનને લોક કરો. બતાવ્યા પ્રમાણે મશીનમાં દોરો લગાવો. મશીનને અનલોક કરવા માટે ફર�થી લોક આયકનને �ક્લક કરો. એકવાર ફક્ત સ્ટાટર્ દબાવો અને મશીનને એનો જાદુ કરવા દો. મેમરી ક્રાફ્ટ રેંજની સિલાઈ મશીન કાપડ પર સચોટ ભરતકામ, મોનોગ્રામ, પેઇન્ટ અને ફોટો સ્ટીચીસ બનાવે છે જે તમને આશ્ચર્યચકિત કરી દેશે.

શું તે આશ્ચર્યજનક લાગતું નથી. દોરાના ૫ સ્તરો દ્વારા બનાવેલ �ડાઈ, મોનોગર્ામને બી� સ્તર� લઈ �ય છે.

ઉષા જેનોમ મેમરી ક્રાફ્ટ ૫૫૦ ઇ, ભરતકામને મનોરંજક અને સરળ બનાવે છે અને તે ઘરના વ્યવસાયો અને બુટિક માટે ચોગ્ય છે.